## **TUTORIAL SFUMATO**

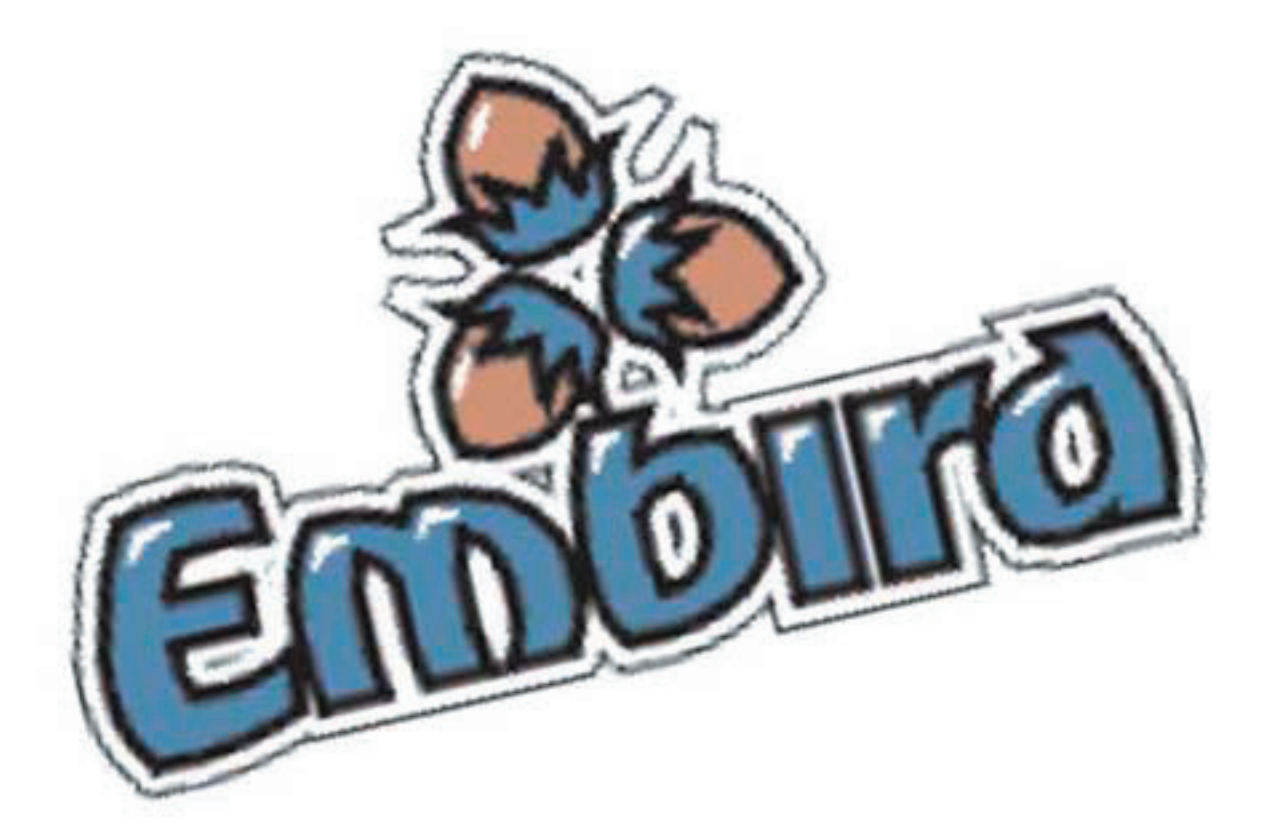

## CREATION D'UN DESSIN AVEC SFUMATO GUIDE PAS A PAS

Sfumato est un plug in supplémentaire pour Embird. Pour l'utiliser vous devez le télécharger et l'installer séparement.

1- Démarrer Sfumato en cliquant dans le menu de l'editeur d'Embird sur «Insérer» puis «Sfumato Stitch design».

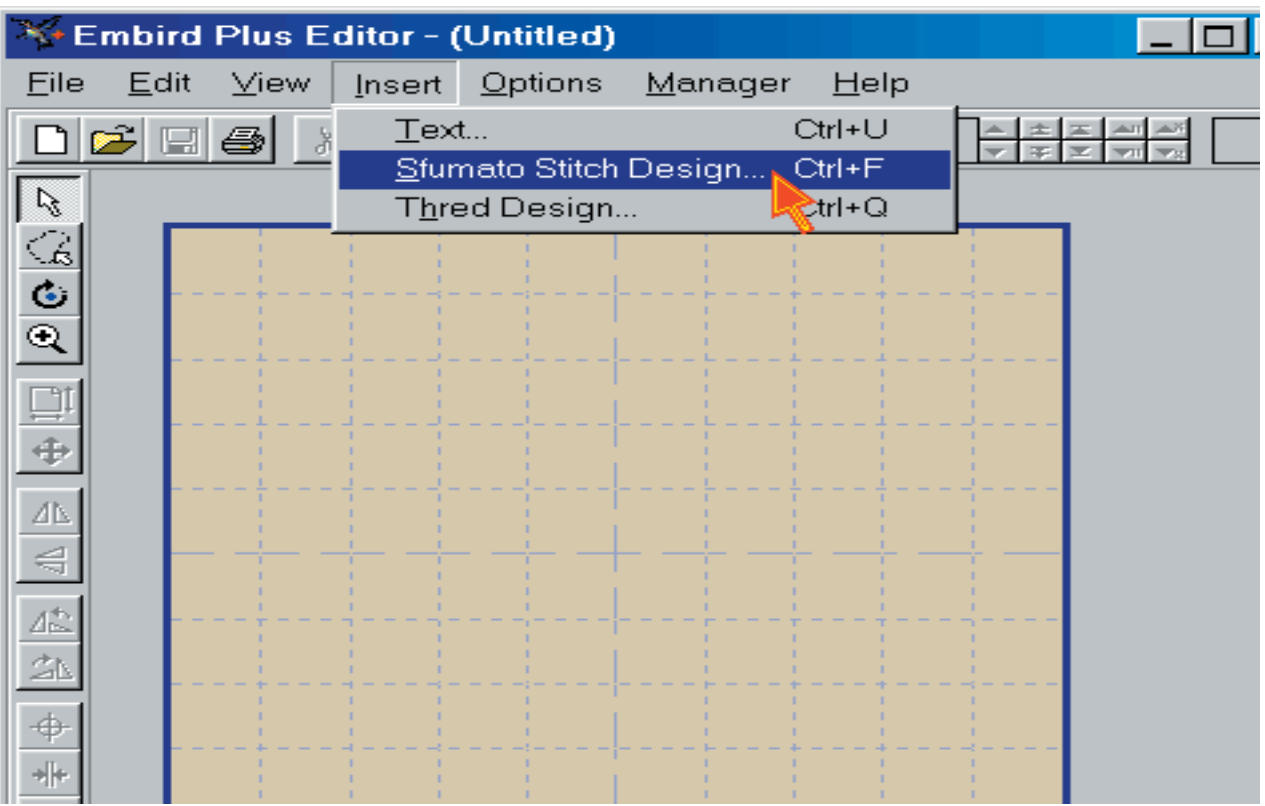

2- ouvrir une image .bmp ou .jpg en cliquant sur «File» puis «Open»

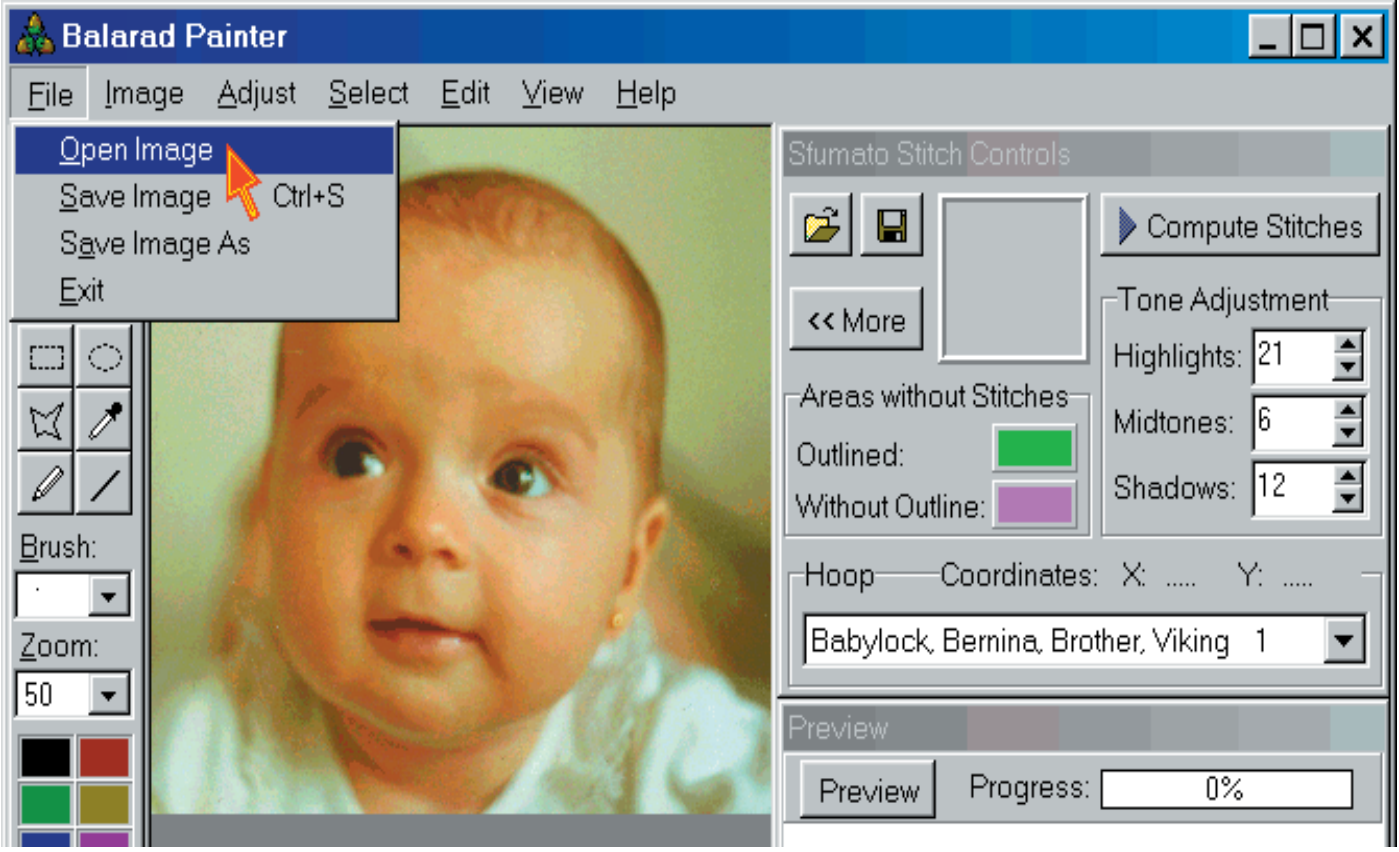

3- Recadrer l'image avec l'outil de selection et le menu «Edit» puis «Crop»

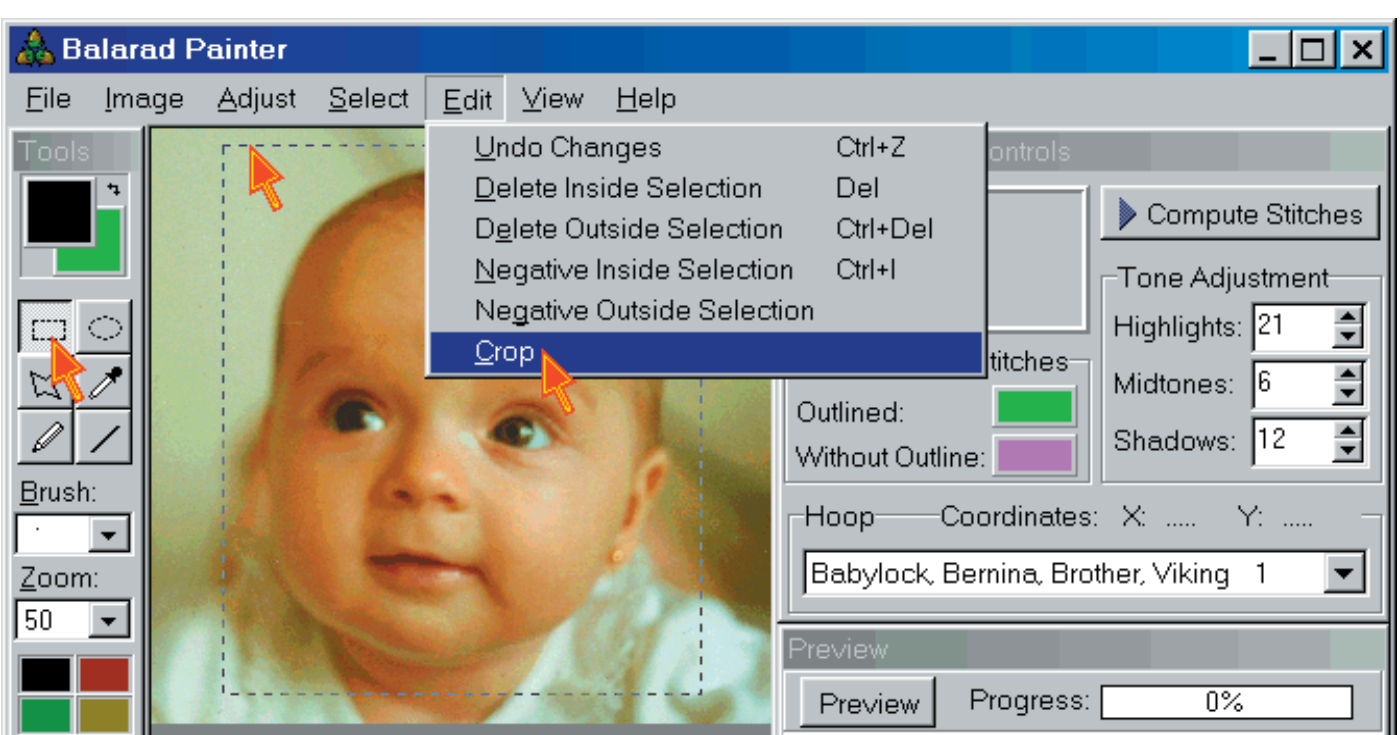

4- Redimenssionner l'image à la taille désiré en cliquant sur «Image» puis sur «Resample»

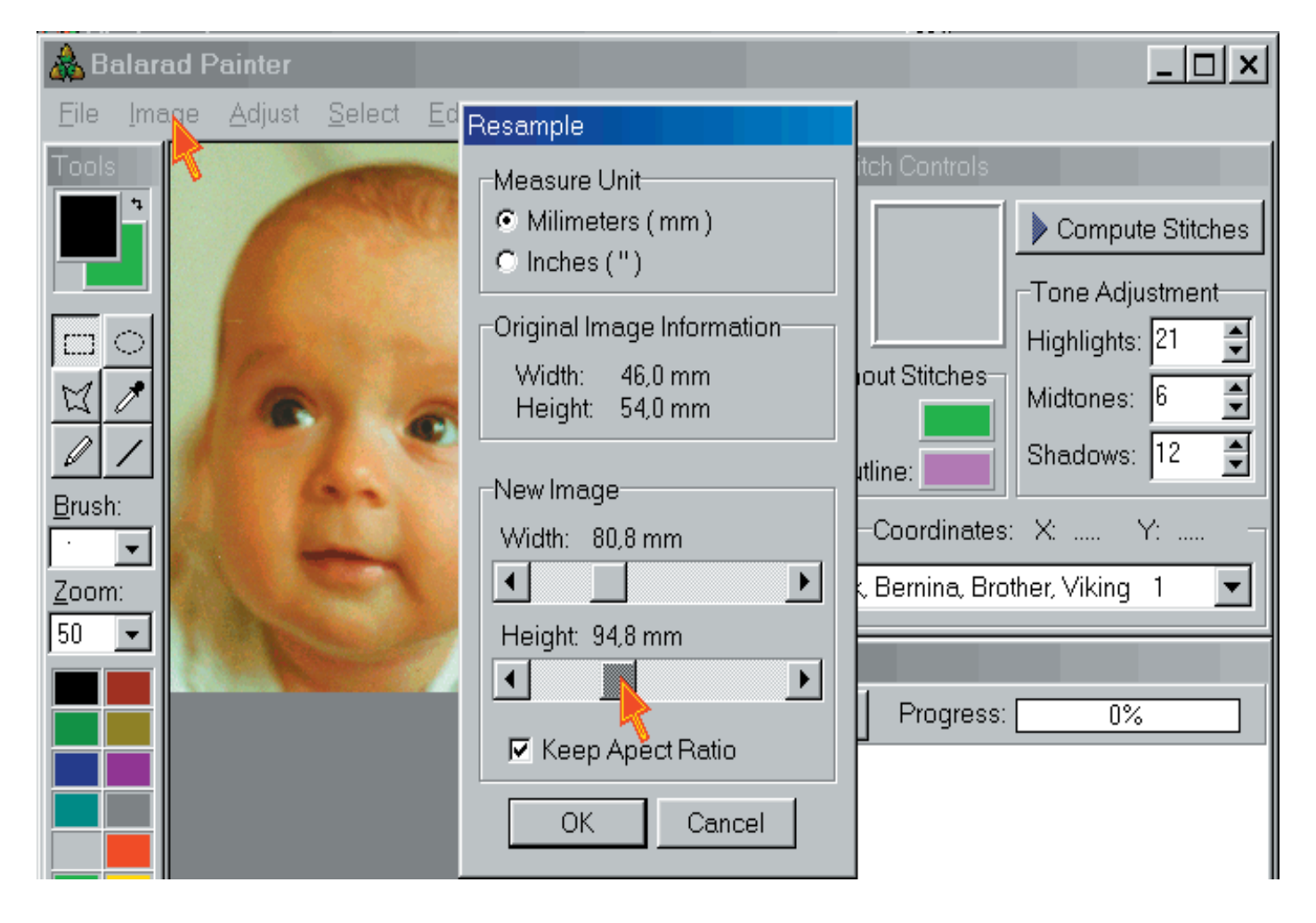

5- Selectionner la couleur de fond dans la barre d'outil de dessin. les couleurs basics (tel que vert clair R=0, G=255, B=0) sont parfaites. selectionner toutes les parties du dessin qui ne doivent pas être brodé avec cette couleur en cliselectionnant les parties avec les outils de selection puis cliquer sur «Edit» puis sur «Deletes (File with background color)

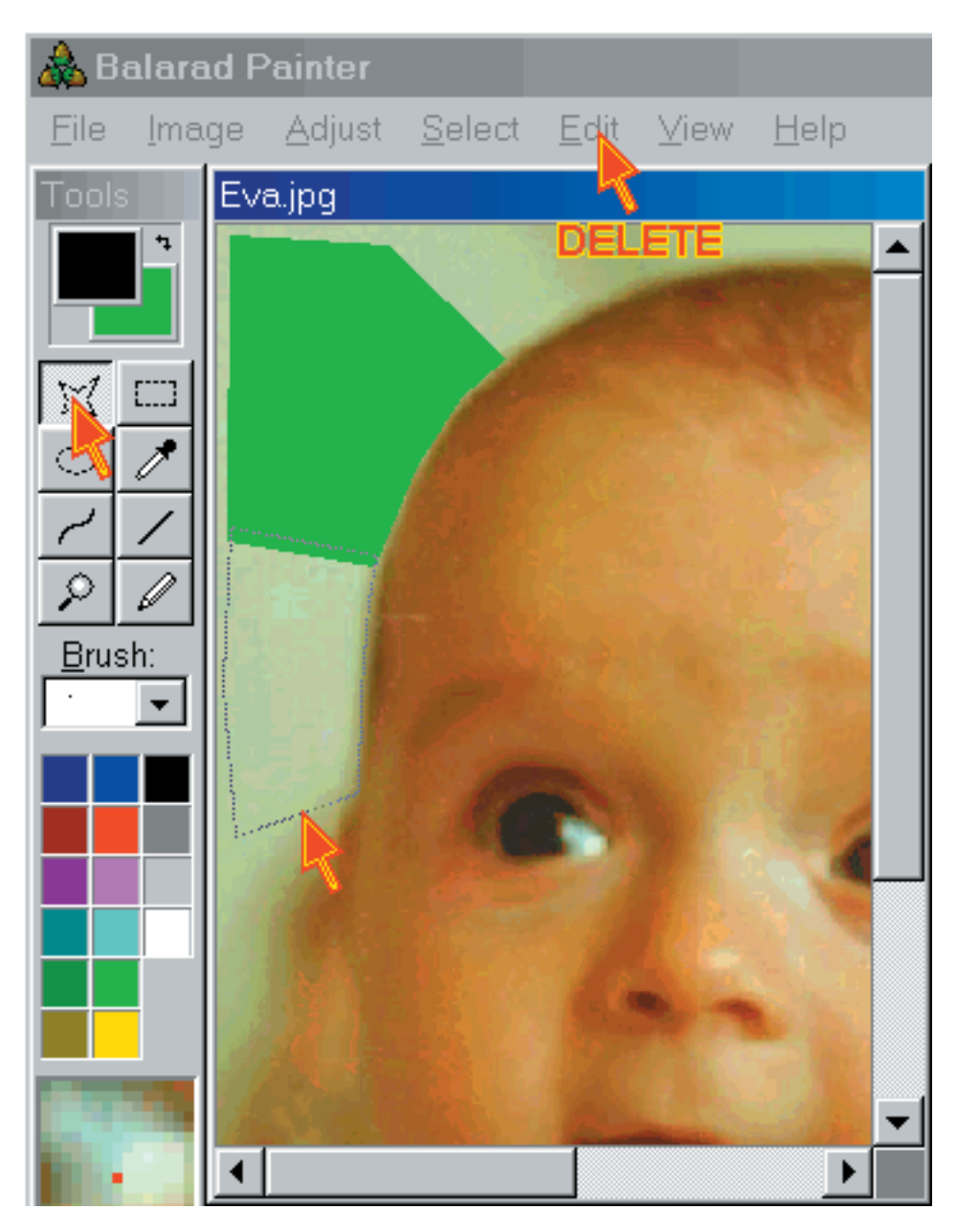

6- Cliquer sur le bouton «Preview» . Attendez une seconde pour prévisuliser le dessin dans la fenêtre de prévisualisation. sélectionner la taille du cadre dans l'onglet Hoop. Ajuster la position du cadre (rectangle rouge dans la fenêtre preview) en bougant la souris et en cliquant sur le bouton droit de la souris.

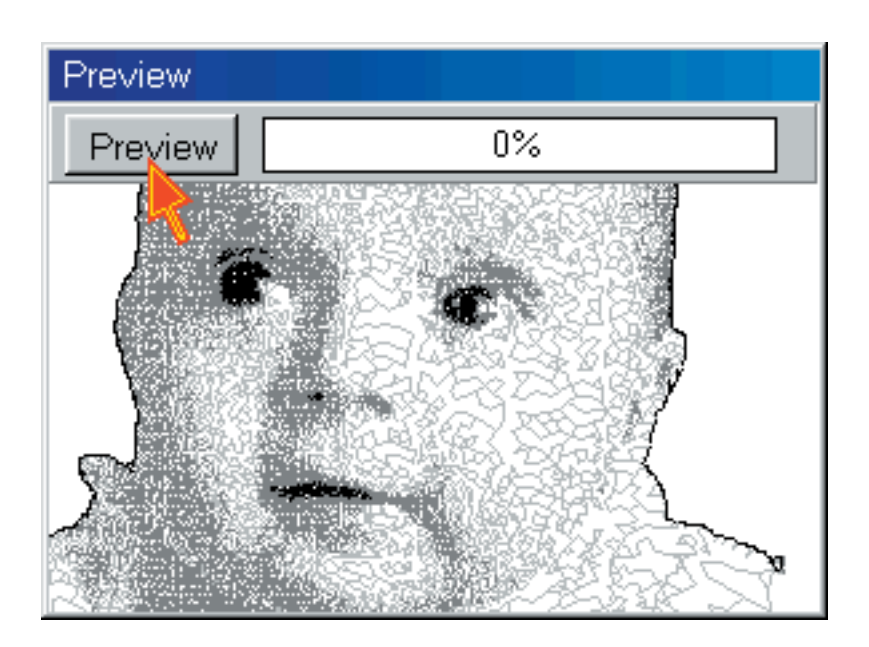

7- Cliquer sur «Compute stitches». Le programme va créer les points. Lorsqu'il aura fini il enverra le dessin dans Embird. Le calcul du dessin peut prendre quelques minutes et mêmes de heures si le dessin est grand.

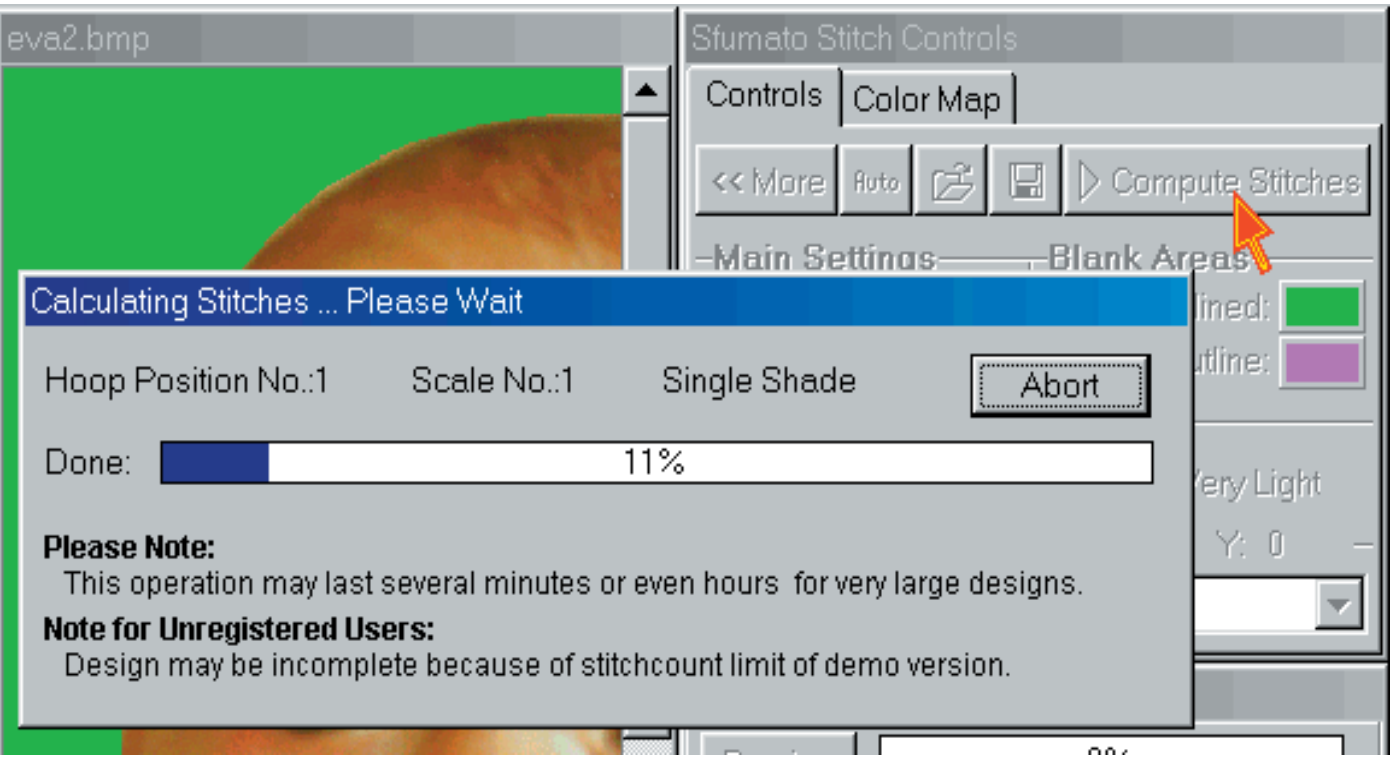

## DESSIN MULTICOLOR

Pour ajouter des couleurs au dessin Eva ajouter les démarches suivantes entre le point 6 et 7 de l'explication précédente.

a) Cliquer sur <<More pour acceder à la fenêtre More controls (plus de controle). Clquer dans la case de la quatrième couleur. puis cliquer dans la case de couleur 3 pour ajuster la palette des couleurs Palette color.

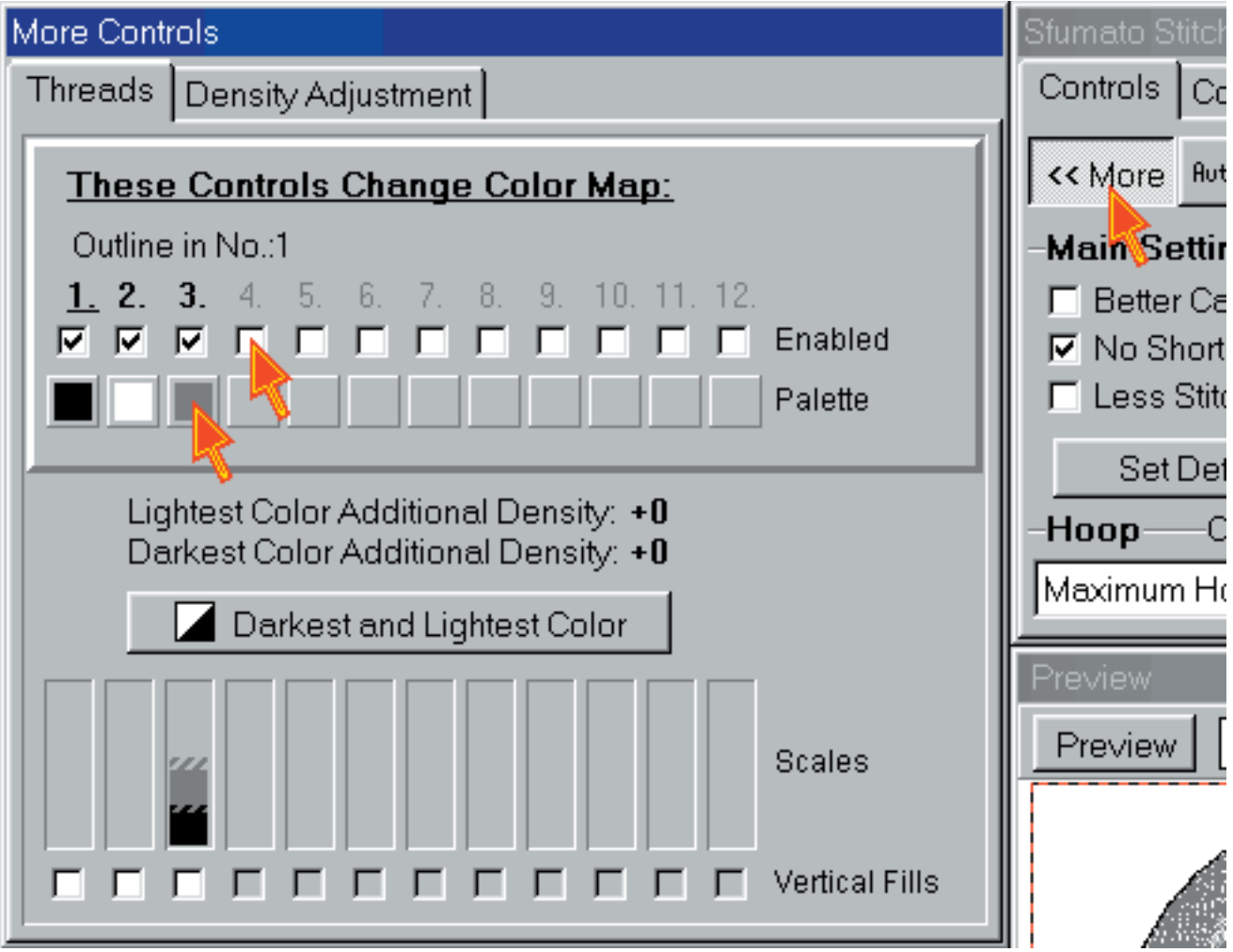

b- placer des points rouges représentant la palette des couleurs dans les deux grandes parties de couleurs ( parties blanches sur l'histogramme) Vous pouvez voir la couleur correspondante sur le coté droit dans «Color palette» lorsque vous fermez cette fenêtre vous pouvez voir les nouvelles couleurs dans la fenêtre «More controls».

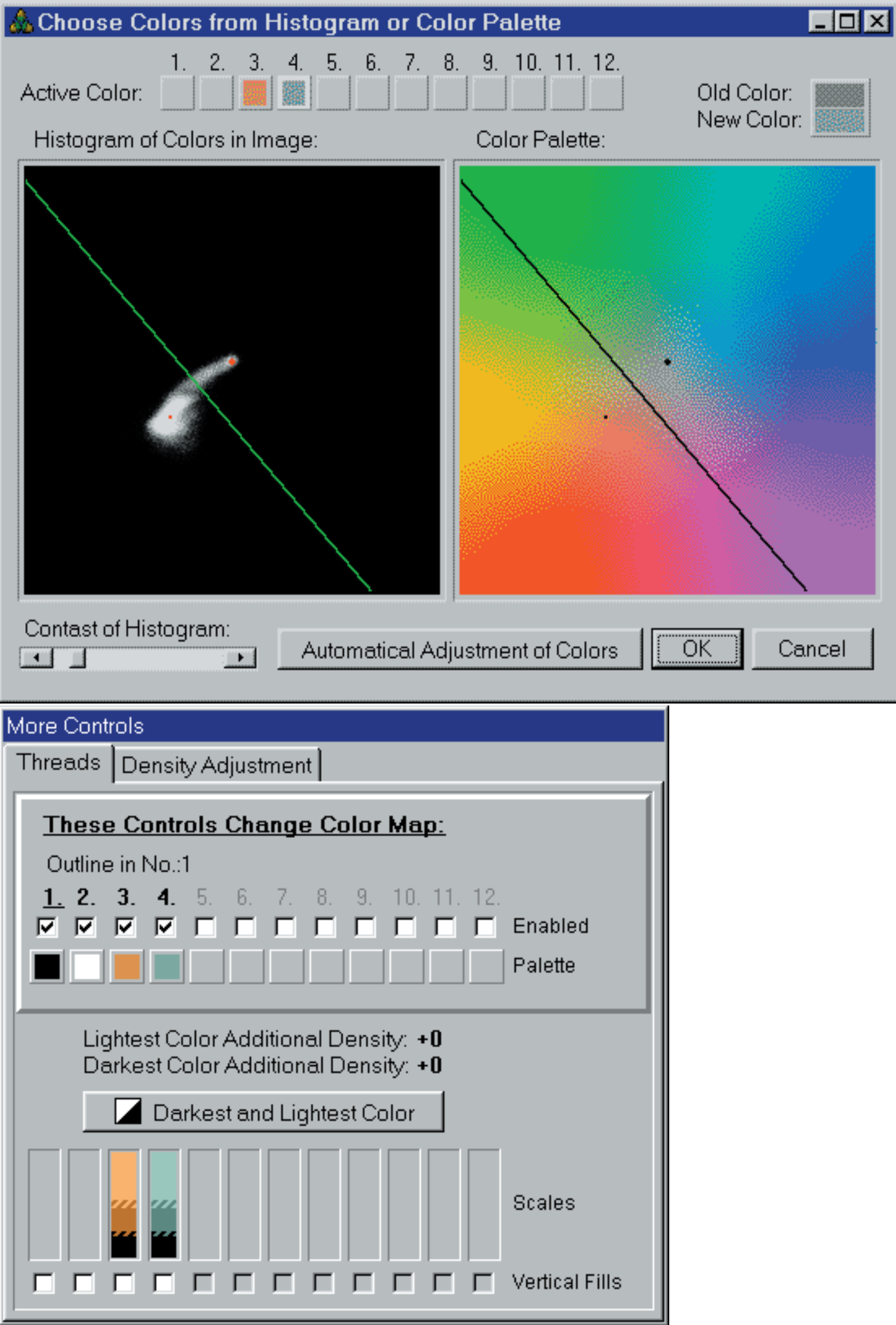

c) Lorsque vous cliquer sur le bouton Preview, sfumato va vous présenter une nouvelle prévisualisation de l'image. L'image est en 2 couleurs, cela signifie 5 couleurs de fils : noir (couleur de fil la plus foncé), brun foncé et clair, vert foncé et clair. Blanc la couleur la plus claire n'est pas présente sur ce dessin car elle ne se verra pas sur un fond blanc.

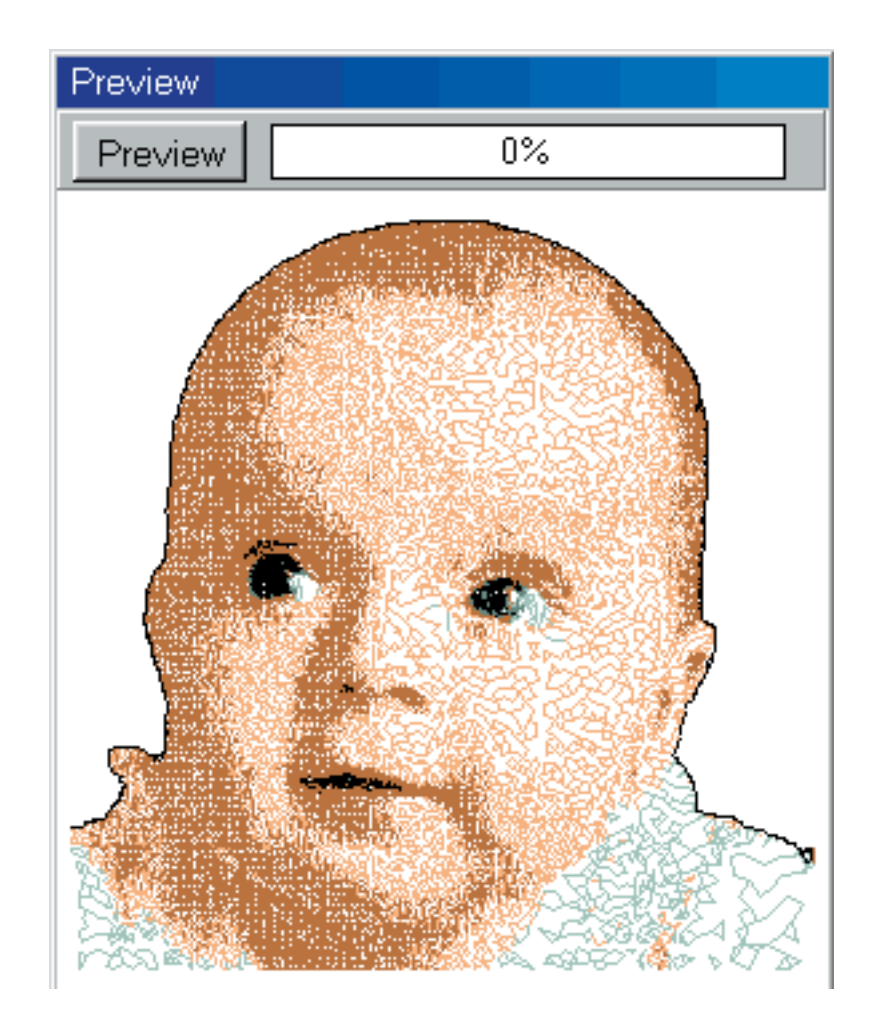